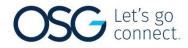

## Elks - Online Payment Portal Information

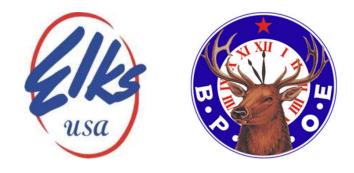

A "how to" guide to the site

## Search for your Elks Lodge

- You will use the following URL:
- <u>https://search.revopay.com/elkslodge</u>
- You will enter the lodge name or number in the space provided

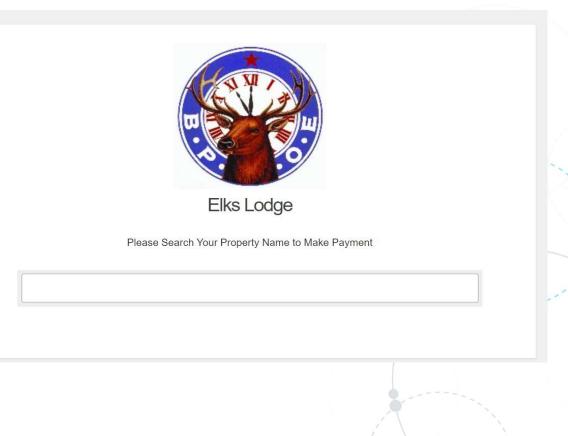

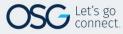

#### Search for your Elks Lodge

- As an example, you will see the Lodge name and number
- Beneath the box there will be a highlighted link to select to open the payment page for the Lodge
- Click here to go to the payment page.... Will be what you see and select

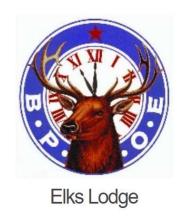

Please Search Your Property Name to Make Payment

Sheridan Elks 520

Sheridan Elks 520

Click here to go to the payment page of Sheridan Elks 520

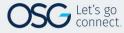

- Once on the payment page, you can register or make a quick payment (one-time, nonregistered payment)
- If you register, you can store payment info credit / debit card info for future payments
- You will need to enter your member number to register or make a quick payment
- If you don't have your member number, you will need to enter your first and last name to validate being part of the lodge

| SHERIDAN                                                    | ELKS 520                    |          |   |
|-------------------------------------------------------------|-----------------------------|----------|---|
| 45 West Brundage Sheridan WY 6                              | 32801   Phone: 307-674-7297 |          |   |
| Request help?                                               | <b>O</b> User guide         |          |   |
| Username                                                    |                             |          |   |
| Forgot Username?                                            |                             |          |   |
| Password                                                    |                             | Language | 1 |
| *****                                                       |                             | Lang     |   |
| Forgot Password?                                            |                             |          |   |
| Logi                                                        | n                           |          |   |
| G+ f                                                        | y                           |          |   |
| Make a Quick Payment                                        | Register                    |          |   |
| Need H                                                      | elp?                        |          |   |
| For Amount Due, Member # or billing q<br>secreta            |                             |          |   |
| For Technical Support in making your p<br>⊠ customerservice |                             |          |   |
|                                                             |                             |          |   |

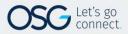

- Once the member enters their member number, they will see the items specific to your lodge to pay.
- The member will need to enter the amount as shown on the dues notice for Membership Dues and Grand Lodge / State Assessments.
- The additional contributions your lodge supports will be listed as well. The member will simply enter the amount they want to contribute.
- The member will enter their credit / debit card info and make the payment
- The member will receive a confirmation number of a successful transaction to keep for your records
- The transaction will be one amount and the detailed breakdown of the payment will be provided on the Admin site.

|                            | SHERIDAN ELKS 52                                                                                                    | 0                |
|----------------------------|----------------------------------------------------------------------------------------------------|------------------|
| 45 West                    | Brundage Sheridan WY 82801   Phone: 30                                                                                | 37-674-7297      |
|                            |                                                                                                    |                  |
| Request help?              |                                                                                                    | User guide       |
| 1                          | 2                                                                                                    | 3                |
| Payment Details            | Payment Method                                                                                                    | Review & Approve |
| Please input your member # | to continue                                                                                                    |                  |
|                            | VERIFY AND CONTINUE                                                                                                   |                  |
| Go to Login                |                                                                                                    | Register         |
|                            | Need Help?                                                                                                    |                  |
|                            | mber # or billing questions, please conta<br>upport in making your payment, please c<br>⊠ customerservice@revopay.com |                  |
|                            |                                                                                                    |                  |

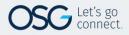

This slide is simply two screen shots showing the payment page dues, assessments and the additional contributions for the lodge.

The page will show this as 1 vertical column, however, I created this look of 2 images to just show an example of the page.

|                                                                                           | ALS Y                 |                                       |                      | Building Fund                            | \$ 0.  |
|-------------------------------------------------------------------------------------------|-----------------------|---------------------------------------|----------------------|------------------------------------------|--------|
|                                                                                           |                       |                                       |                      | Cemetery Fund                            | \$ 0.  |
|                                                                                           |                       |                                       |                      | Dues                                     | \$ 0.  |
| equest help?                                                                              | User Inform<br>REVO Ť |                                       | 0 User guide         | Elks National Foundation (ENF)           | \$ 0.  |
|                                                                                           | brian@elk             |                                       |                      | General Fund                             | \$ 0.  |
| Payment Details                                                                           | Payment N             | Aethod Re                             | 3<br>eview & Approve | Scholarship Fund                         | \$ 0.  |
| Cognition association                                                                     | , oynich in           |                                       |                      | Veterans Fund                            | \$ 0.  |
| Bay Now                                                                                   |                       | Schodulo a Pa                         | wmont                |                                          |        |
| Pay Now  I want to schedule a fixed payment an                                            | mount                 | Schedule a Pa                         | iyment               | WY Elks State Trust (W.E.S.T.)           | \$ 0   |
|                                                                                           | mount                 | Schedule a Pa                         | iyment               | WY Elks State Trust (W.E.S.T.) Subtotal: | \$ 0.0 |
| I want to schedule a fixed payment an                                                     | mount.                | Schedule a Pa<br>September , 2020     | v                    |                                          |        |
| I want to schedule a fixed payment an<br>Start Date                                       | ¥.                    |                                       |                      | Subtotal:                                |        |
| I want to schedule a fixed payment an     Start Date     3rd of the Month                 | ¥.                    | September , 2020                      |                      |                                          |        |
| I want to schedule a fixed payment an      Start Date     3rd of the Month      Frequency | *                     | September , 2020<br>End Payment cycle | •                    | Subtotal:                                |        |
| I want to schedule a fixed payment an      Start Date     3rd of the Month      Frequency | *                     | September , 2020<br>End Payment cycle | •                    | Subtotal:                                | \$0.0  |

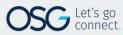

This slide is simply a screen shot of the actual location where the member will enter their credit / debit card info and execute the transaction.

|                                                            | brian@elks.com                      |                    |     |
|------------------------------------------------------------|-------------------------------------|--------------------|-----|
| 0                                                          | 2                                   | 3                  |     |
| Payment Details                                            | Payment Method                      | Review & Approve   |     |
| <b>Ny Payment Details</b><br>Naking A OneTime payment To b | e charged on September 03, 2020 Pay | ying:              |     |
| Assessments                                                |                                     | 1 x \$5.00         |     |
| Dues                                                       |                                     | 1 × \$40.00        |     |
| Name on Card                                               |                                     |                    |     |
| our Card Number                                            |                                     |                    | 1   |
| ⊟ 411111111111111111                                       |                                     |                    |     |
| expiration Date                                            | Zip Code                            |                    |     |
| 02/24                                                      | 12345                               |                    |     |
|                                                            |                                     |                    |     |
| Net Amount:                                                |                                     | \$45.00            |     |
| Convenience Fee:<br>Click here to learn more about         | this convenience fee                | \$3.50             |     |
|                                                            |                                     |                    |     |
| Total Payment Amount:                                      |                                     | \$48.50            |     |
|                                                            |                                     |                    | 100 |
|                                                            |                                     |                    |     |
| < GO BACK                                                  |                                     | REVIEW & APPROVE → | 1 N |

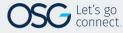